Check Out

# **STEPS IN WORKDAY**

## **Enter Time**

From the Workday Homepage

**1.** Click the **Time** application.

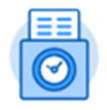

Time

Check In

**2.** Under the **Time Clock** Section, select either **Check In** or **Check Out.Time Clock** 

## **Check In**

- **1.** Click **Check In** to enter a start time for your work day.
	- $\bullet$ A **Check In** dialog box displays.
- **2.** In the **Time Type\*** field, select *Student Hours Worked*.
- **3.** If you have more than one position, use the **Drop Down** arrow to select the appropriate position for this time entry.
- **4.** Enter any optional comments in the **Comments** field.
- **5.** Click **OK.**
- **6.** A **Check In** confirmation box displays that you have successfully check in at the current date and time.
- **7.** Click **Done.**
	- In the **Time Clock** section a green circle with checkmark and the *Checked In at [time checked in]* displays.

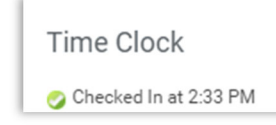

#### **Check Out**

- **1.** Return to the **Time Clock** section of the **Time** application.
- **2.** Click **Check Ou**t to enter an end time for your work.
- **3.** Under **Reason,** select *Meal* or *Out.* Select **Meal** to indicate you are checking out for lunch. Select **Out** to indicate your completion of work time for the day.
- **4.** Under **Details, e**nter any optional comments in the **Comments** field.
- **5.** Click **OK.**
	- A **Check Out** confirmation box displays that you have successfully check in at [date and time checked out].
- **6.** Click **Done.** 
	- O When checked out for meal a gold circle and *Check out (meal)* at [time check out] in the **Time Clock** section displays.

Time Clock Checked Out (meal) at 3:35 PM

Checked Out at 3:38 PM

 When check out for the day a red circle and the *Checked Out*   $\bullet$ at [time checked out] in the **Time Clock** section displays. Time Clock

#### **Submit Time**

- **1.** Click the **Time** application.
- **2.** Under the **Enter Time** section, click **This Week**. Please make any correction to time card before you submit.
- **3.** Click **Submit**. Note:Time must be submitted weekly by midnight on Friday.
- **4.** Enter **Comment** to approver if necessary.
- **5.** Click **Submit**.

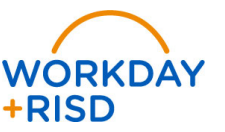